## **MetaTrader Tips & Tricks**

- 1. Need to get back to the current chart time in a hurry? Press the End key.
- 2. Want to quickly reset the price scale to Auto? Double-click anywhere on the price scale.
- 3. Not sure of a chart's scale? The length of the dotted-line period separators for the **Pivots** program is 20 pips Cable, or equivalent other currency-pair (Pivot value +/- 10 pips).
- 4. To **extend a line** without moving it. Highlight it, then press & hold Shift before click & dragging an end-point.
- 5. To **copy a line**. Highlight it, then press & hold Ctrl before click & dragging on any point. This gives a second, parallel, line with all the same attributes, e.g. colour, thickness... [This applies, similarly, to any object, e.g. a price arrow or label, etc.]
- 6. To **delete (custom) indicators** from ALL charts. Open the Navigator window (View Navigator) and expand the Custom Indicators folder. Right-click on the relevant indicator and select Delete, then close and re-open MetaTrader. [This **deletes** the relevant program files, so is only recommended for custom ind'rs.]
- 7. To **attach indicators** to several charts. Open the Navigator window (View Navigator) and expand the relevant folder (Indicators or Custom Indicators). Click & drag the relevant indicator into each chart window to attach it to as many charts as desired.
- 8. If you have a **favourite size** for the overall MT Window that you want to keep, always remember to un-maximise the window before closing MetaTrader.
- 9. If you experience a **go-slow** when MT4 is running. Reduce the maximum number of bars in the History and Charts. Go to Tools – Options – Charts tab and enter appropriate values (e.g. 10,000) for both options.

[Larger values are used to test trading strategies – they're not required for our purposes]

- 10. **Pivots**: It's not just coincidence when R1 & S1 equal yesterday's High & Low (and the Pivot value equals yesterday's Close). This occurs when a day's Close equals the average of the day's High and Low.
- 11. When viewing Andy's videos **after 10pm**, for comparison, you may enter Pivots "Hrs\_Shift" as the normal shift  $+ 24$  to display the pivot lines as used the previous day. [Remember to re-set the value afterwards]
- 12. If there is an **anomalous spike** of data that is clearly wrong (not shown in other program or platform data) you may delete it from the data history. Press F2 (or Tools – History Center) and select the relevant currency-pair and time-period. Scroll through the data to the relevant date & time, highlight the entry and Delete (or better yet, Edit and change incorrect values to reasonable values).

 These changes remain in effect until you refresh the chart or cause it to be refreshed, e.g. by scrolling back in a chart beyond the (currently) first (earliest) bar.

## 13. To view **multiple charts** simultaneously, the best arrangement is 2 x 2.

Minimise any extra charts not required in the view and select: Window – "Tile Horizontally" or "Tile Vertically". The four charts are displayed in the order that their tabs are shown at the bottom of the window, going down before across. i.e. 1---3 at top, with 2---4 below.

Right-click on any chart tab to see the commands: Maximize, Minimize, Restore.

["Restore" means go back from maximised to previous un-max'ed size  $\&$  position] Double-click on a chart tab to toggle chart between max'ed and restored size. Double-click on a chart window Title Bar to maximise the chart.

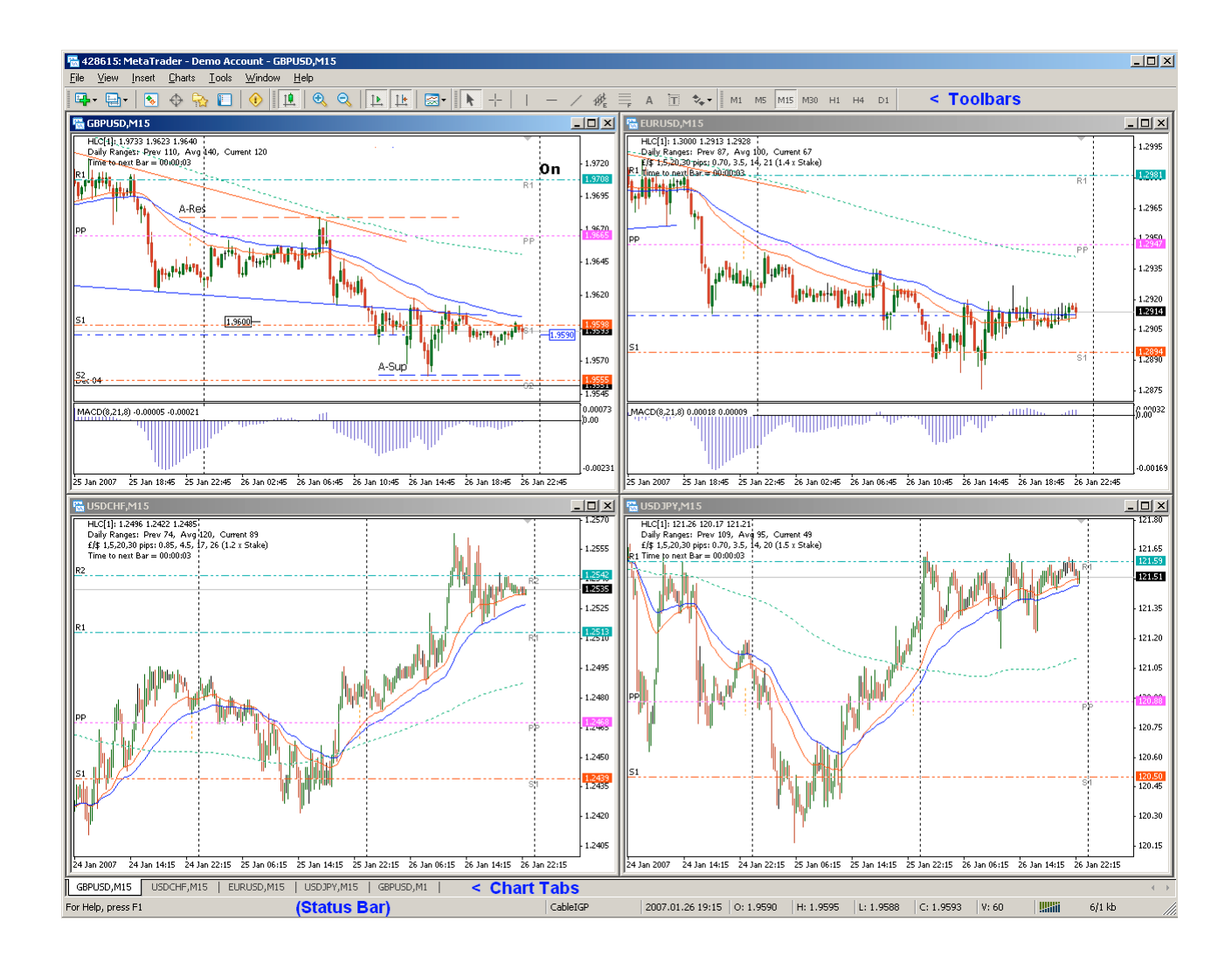

You may see any of the extra charts by clicking on their tabs.

If you see no chart tabs at the bottom of the window, select View and tick "Charts Bar".

**Note** – Beware of the Maximize/Restore button at the top right of a window – it's very close to the Close (X) button and I've closed a few windows by mistake before now! (And close chart window equals Delete chart; see: File – Open Deleted... if necessary.)

14. To maximise the **useful window area** for the charts.

Arrange the toolbars in a single row below the menu, as shown in the figure above.

Right-click on the relevant toolbar and select Customize… Highlight unnecessary buttons such as "New Order" or "Expert Advisors" in the right hand pane and click Remove. Having done this for one or more toolbars, click on each toolbar (at its beginning or on a separator) and drag it to the required position.

Check how the window looks (especially when not maximised) and consider removing further buttons, if required.

Note that you may drop the toolbars in space where it can "Float", but this isn't so practical. You may also move the toolbars to the left/right sides or bottom of the window.

[You may also go to View and uncheck the "Status Bar", but I find this too useful to lose]

## 15. **Program Parameter Values**

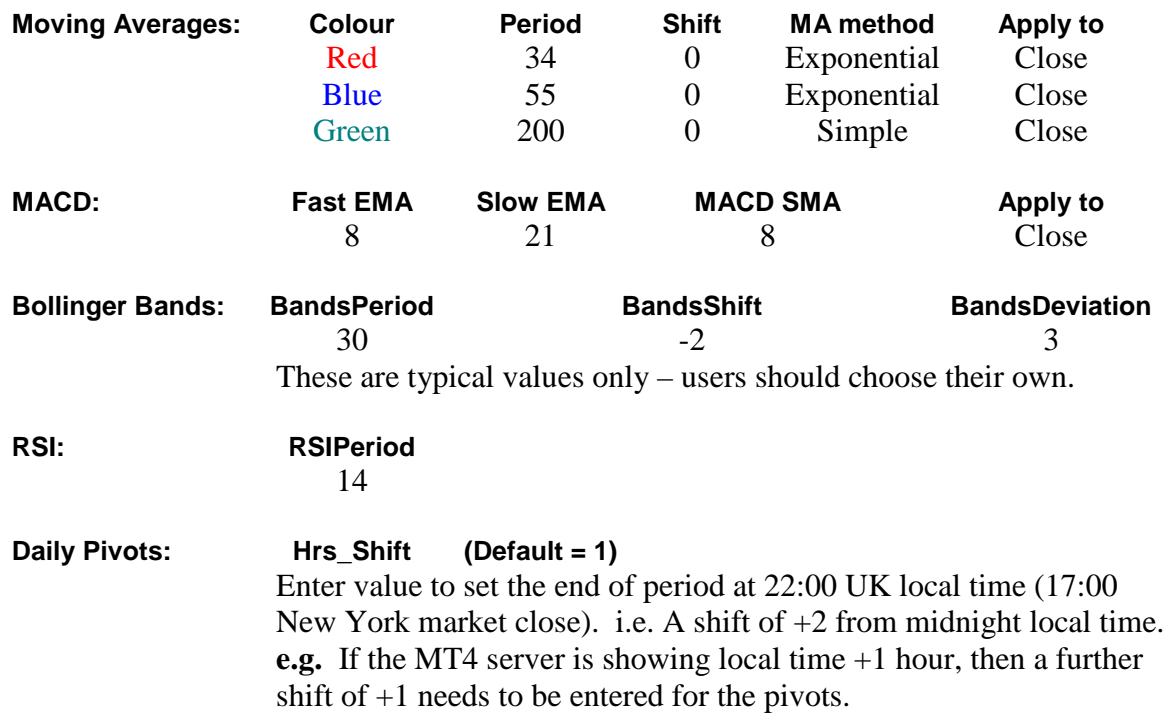

The main **indicator parameter values** may be seen in the Data Window (View – Data Window), or in the Tool Tip shown when the cursor hovers over the indicator line, or (for MACD  $&$  RSI) in the title at top left.

**Daily Pivots** shows the value of **Hrs\_Shift** in brackets thus: HLC[1], at top left (followed by the previous day's High, Low, Close that were used to calculate the pivot values).

**Note** that my spelling is English – where commands etc. are shown, any American spellings are unchanged.